# 起亚 K3 智能钥匙匹配的操作说明

la propinsi kanalang kanalang kanalang kanalang kanalang kanalang kanalang kanalang kanalang kanalang kanalang <br>Kabupatèn Kanalang Kabupatèn Kanalang Kanalang Kanalang Kanalang Kanalang Kanalang Kanalang Kanalang Kanalang

## 功能说明:

- 当钥匙失效、丢失或是需要配多把钥匙时
- 当更换防盗 Ecu、转向柱锁等相关模块时

## 注意事项

- 车辆处于熄火状态,不要打开钥匙,保持仪表 OFF 状态,执行过程中不要按 SSB(启动停止按钮)。
- 执行钥匙匹配之前请在智能钥匙系统的特殊功能里面执行各项状态检查功 能(如:串行通信线路检查、当前 FOB (智能钥匙)检查、SMK(智能钥匙 控制模块) 状态信息等),若检查出异常则可能在后续匹配时会执行不成功。
- 若功能过程中出现有提示"第一(或二)把钥匙注册完成"或是"第一(或 二) 把钥匙注册结束"等, 则代表钥匙已经注册成功。
- **●** 钥匙注册完成后,可执行特殊功能里的当前 FOB (智能钥匙) 检查功能进行 检查以确认钥匙是否成功被汽车记忆;或是直接拿智能钥匙开锁门、发动汽 车来确认是否匹配成功。

# 操作指引:

1).关闭点火钥匙(如果已经打开的话),并准备好需要匹配的钥匙。进入智能钥 匙系统并选择特殊功能里的 智能钥匙代码保存 或是 智能钥匙匹配 功能 (Smart Key Code Saving)

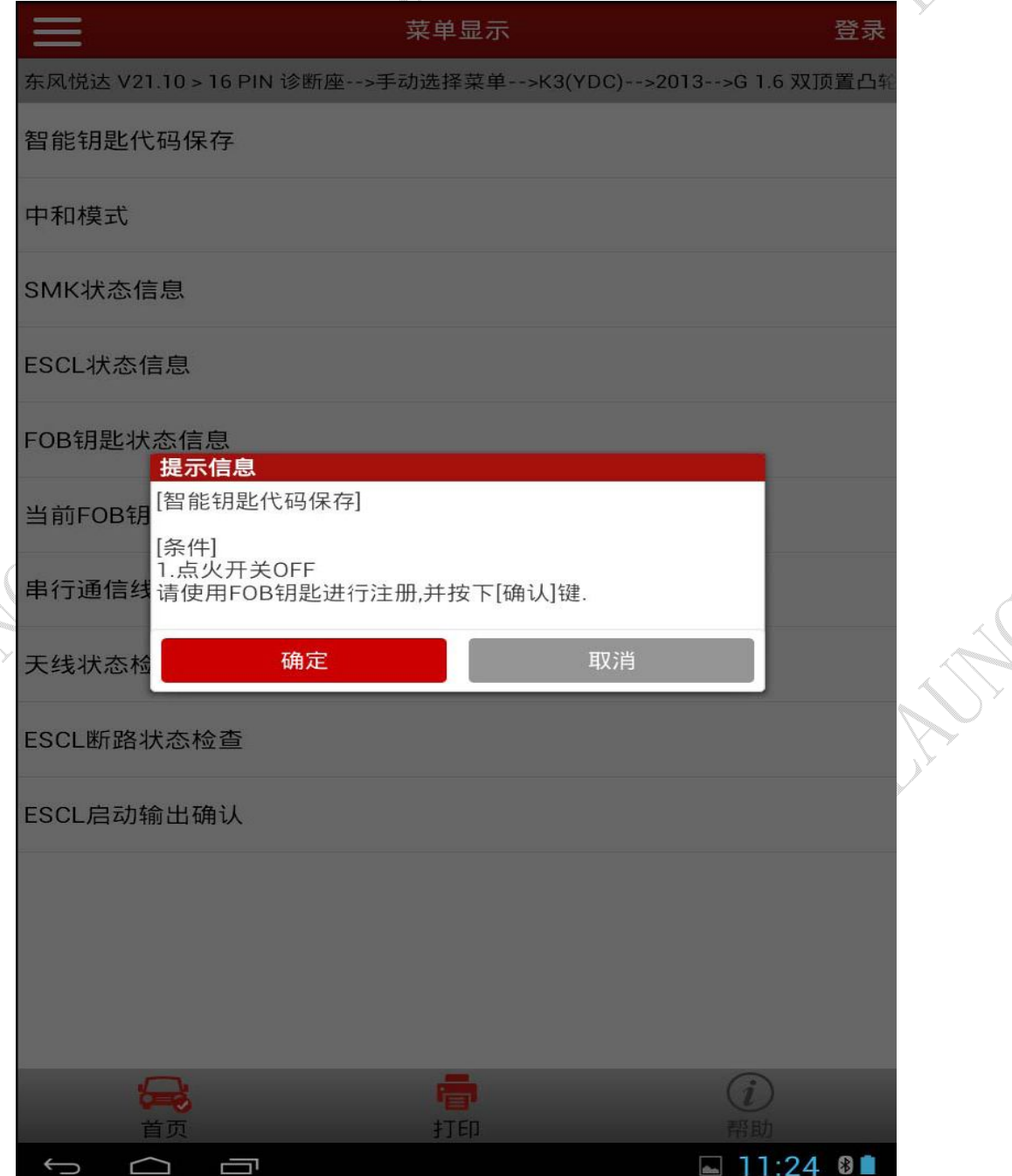

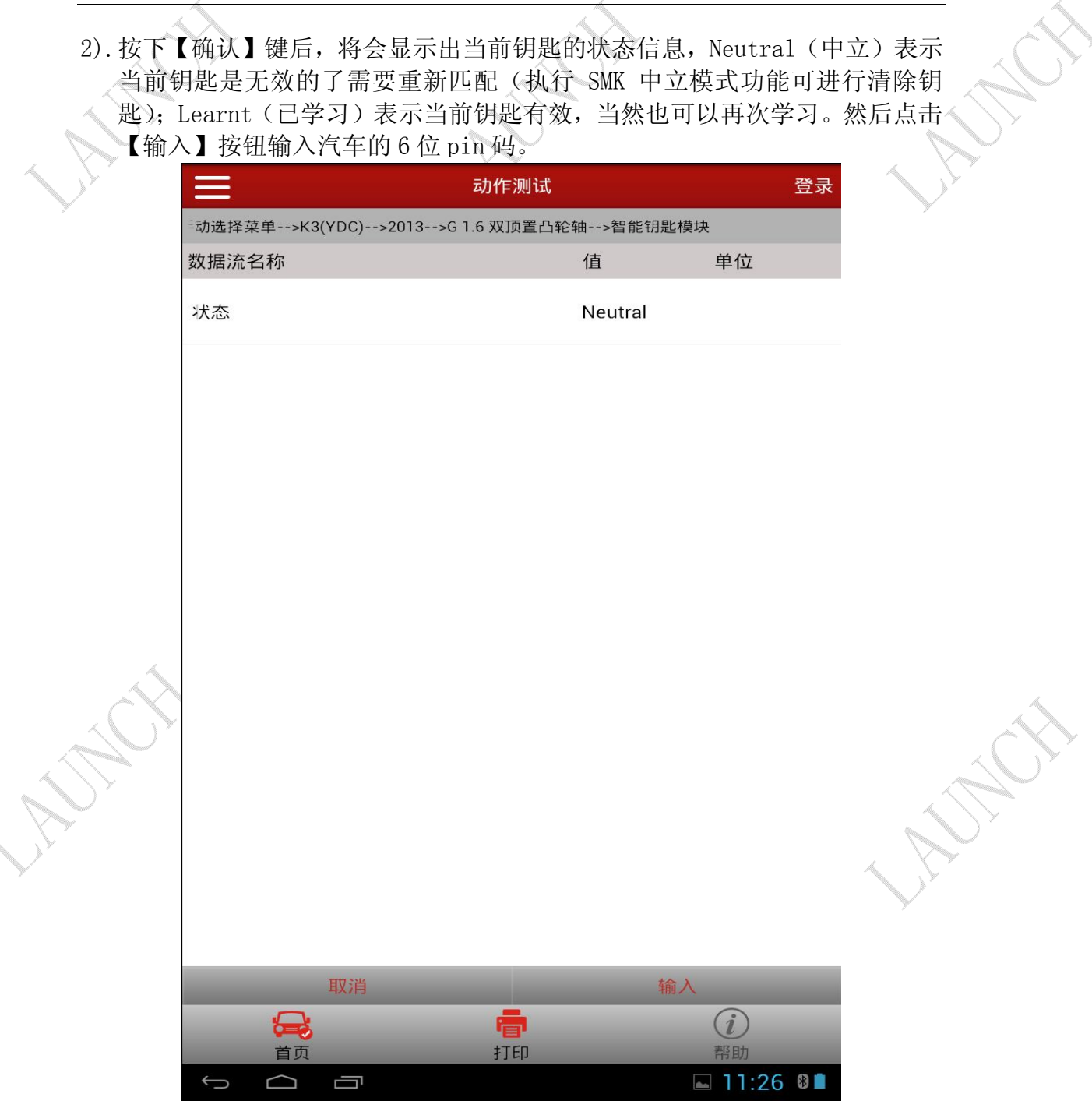

N. S.

3).x431 设备会提示需要输入 6 位的 pin 码,此 pin 码在车主购车时会一并提供 给车主, 或是由 4s 店获取该码。此时我们输入 pin 码后点击确认键, 接下 来会再次询问是否确认继续,我们继续确认执行即可。

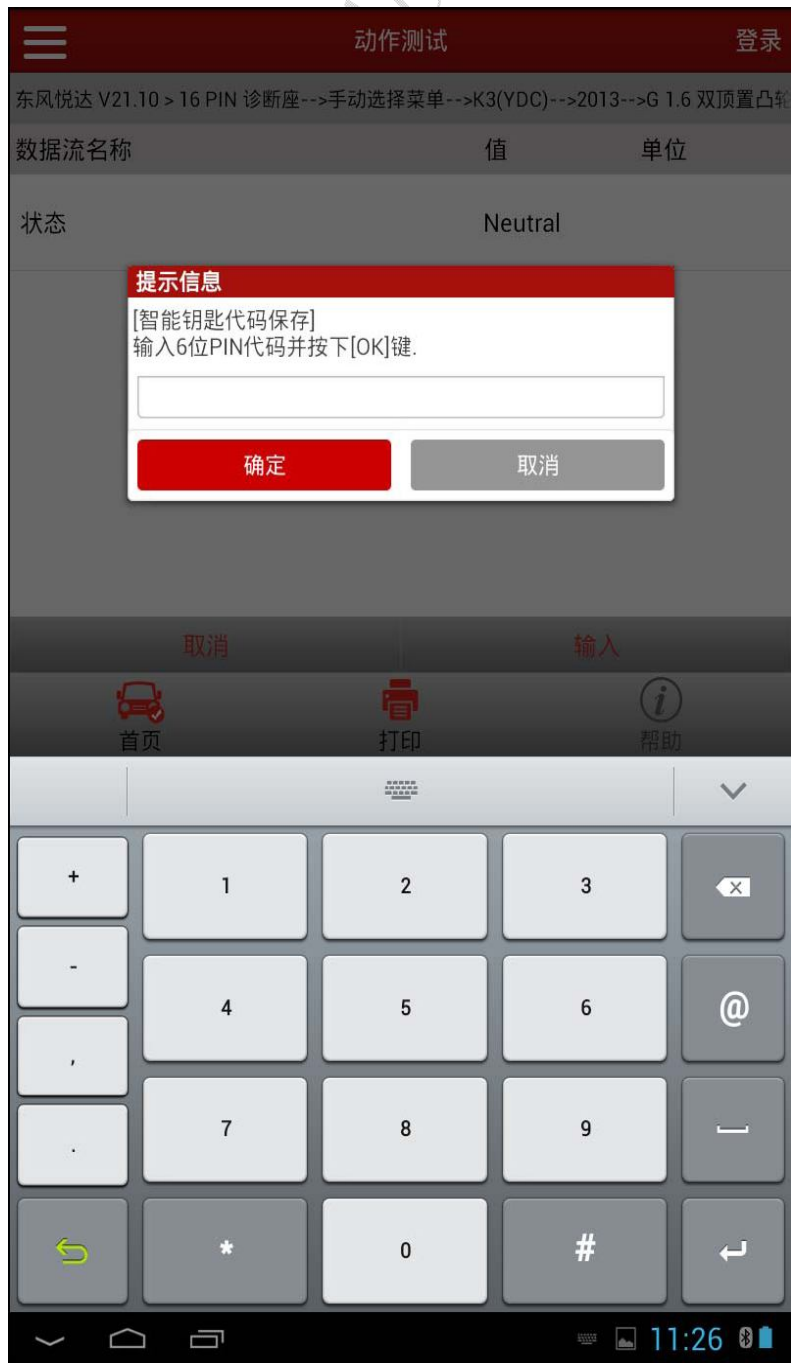

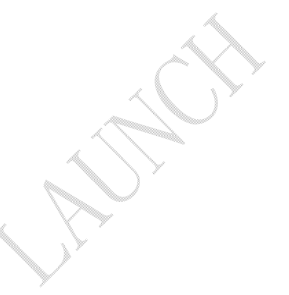

4).此时设备提示按下诊断程序提示界面的【确认】按钮,然后在 5s 内使用 FOB 智能钥匙按下启停按钮(SSB)。此时一定要先按下确认,然后再次使用智能钥 匙去按启停按钮,否则会执行失败! $\searrow$ 

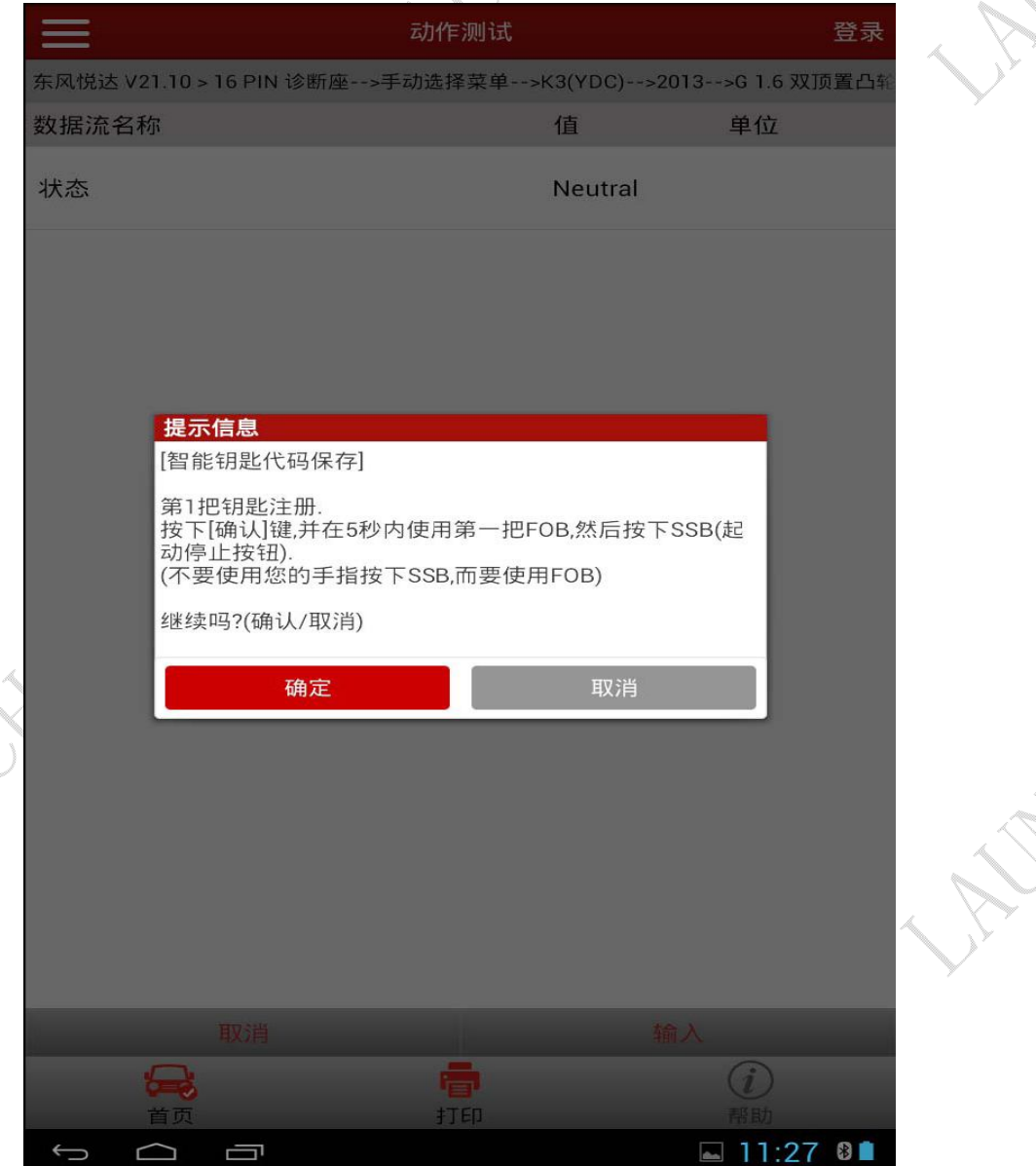

5).如果汽车状态良好,没有智能钥匙相关的故障的话,我们很顺利的就能完成 第一把钥匙的匹配了,如下图所示。如若需要继续匹配第二把钥匙的话,按 下【确定】,然后 5s 内使用第二把智能钥匙按下启停按钮。

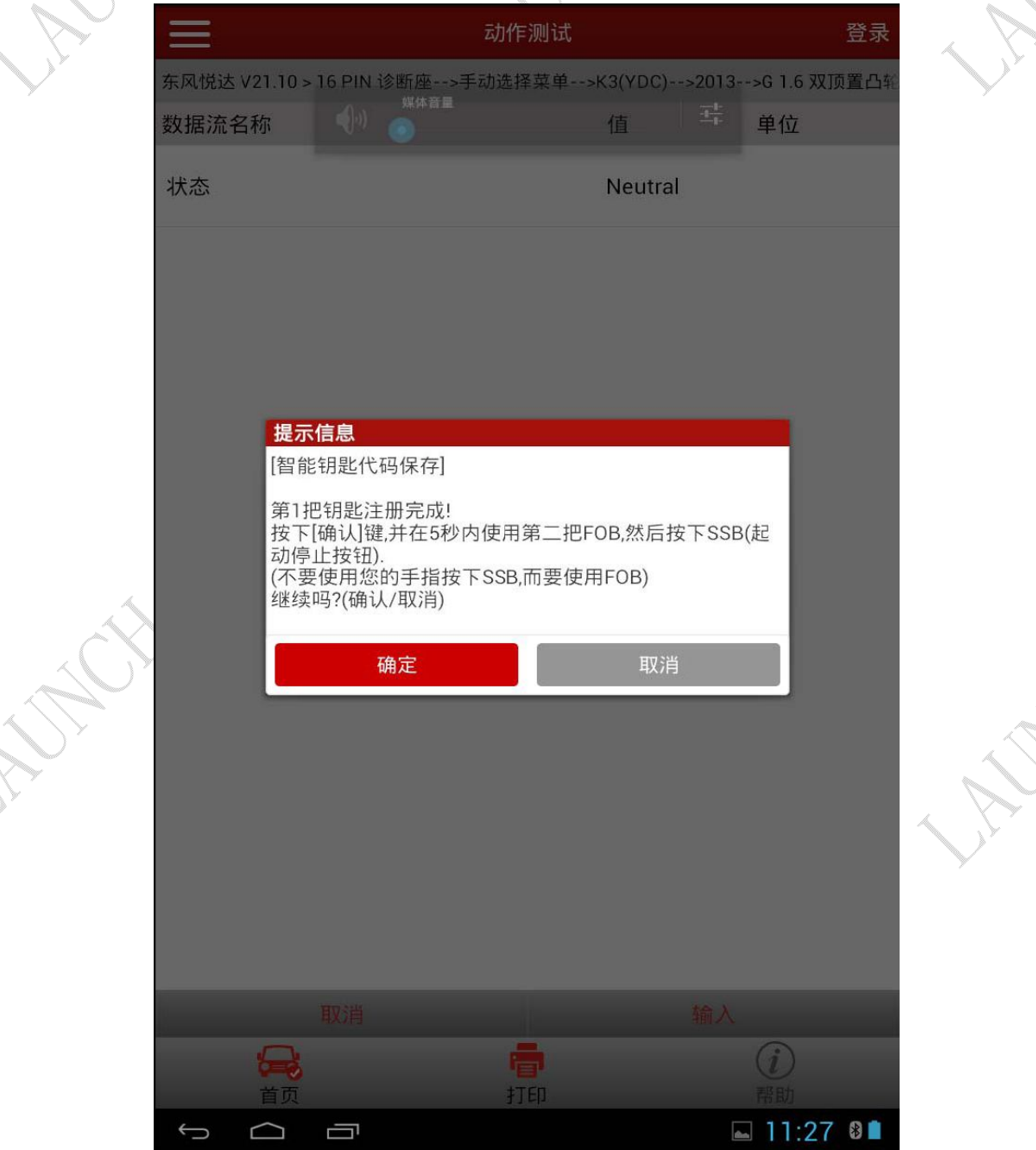

#### 6).如果汽车状态良好,没有智能钥匙相关的故障的话,我们很顺利的就能完成 第二把钥匙的匹配了,如下图所示。

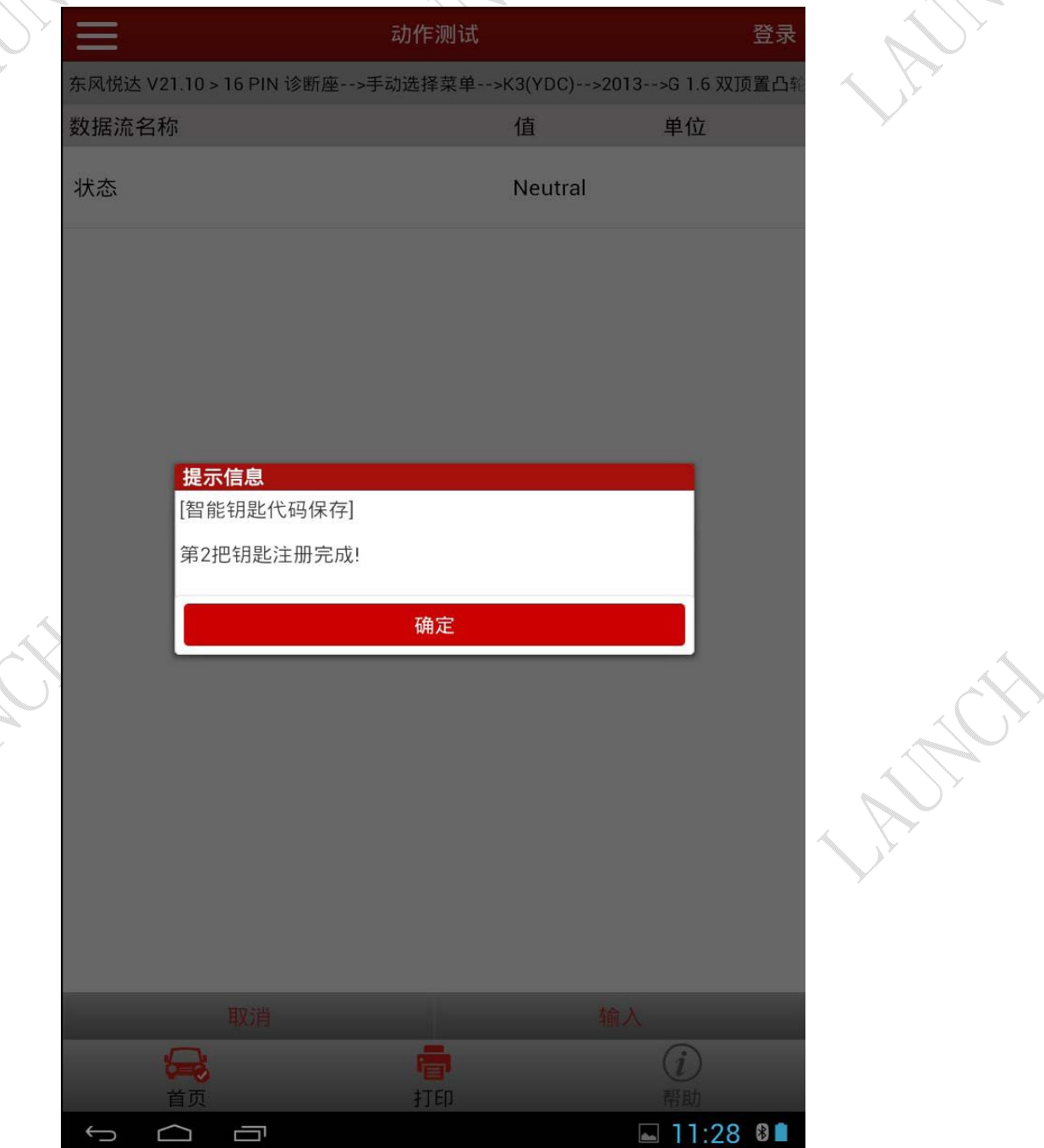

7).到此为止 2 把钥匙都已经完成匹配了。接下来诊断仪会继续询问汽车 ECU 刚 刚注册的钥匙数量等相关信息,如下图:

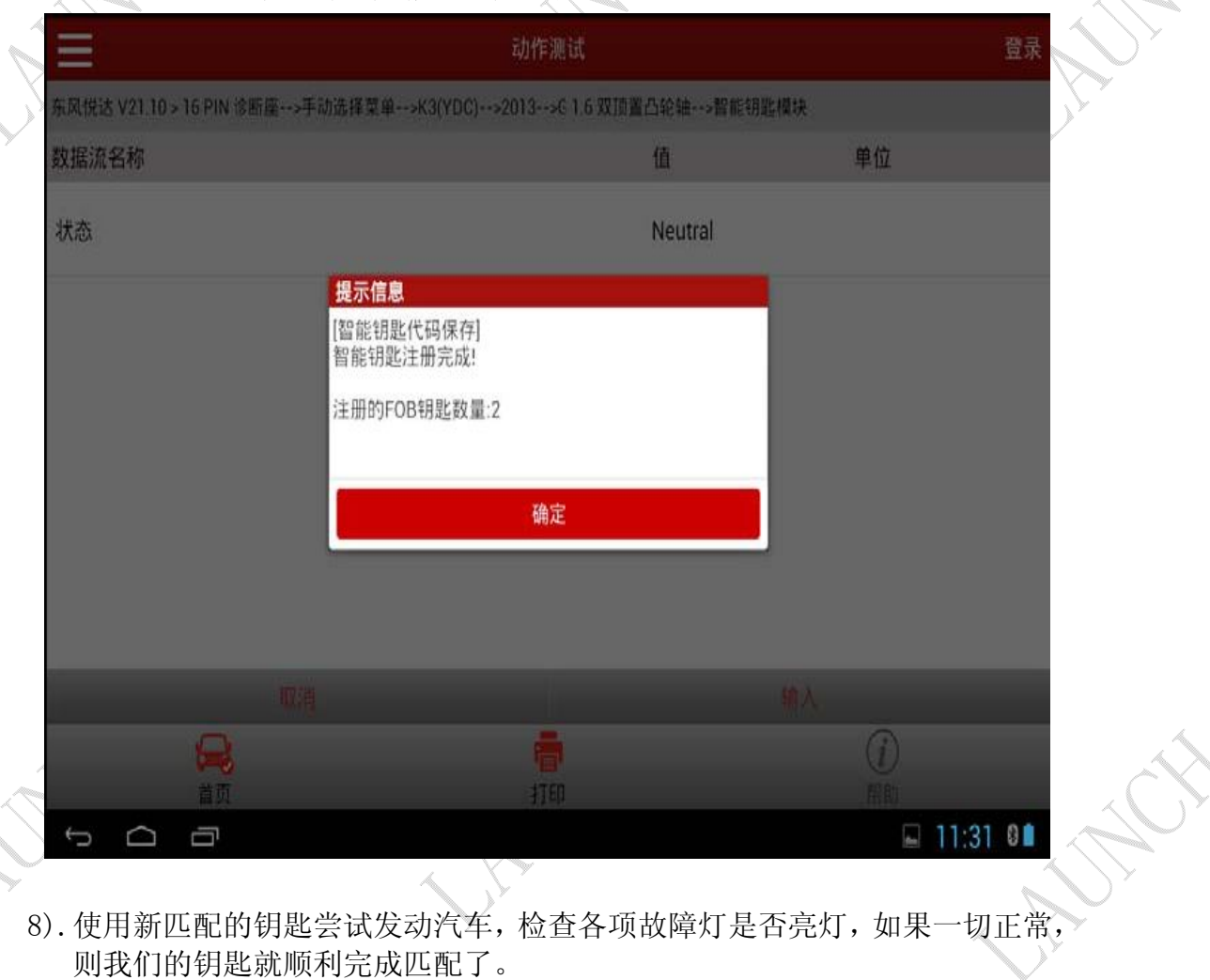

### 9). 执行 SMK 状态信息功能可查看当前匹配的钥匙数量及状态, 如下图:

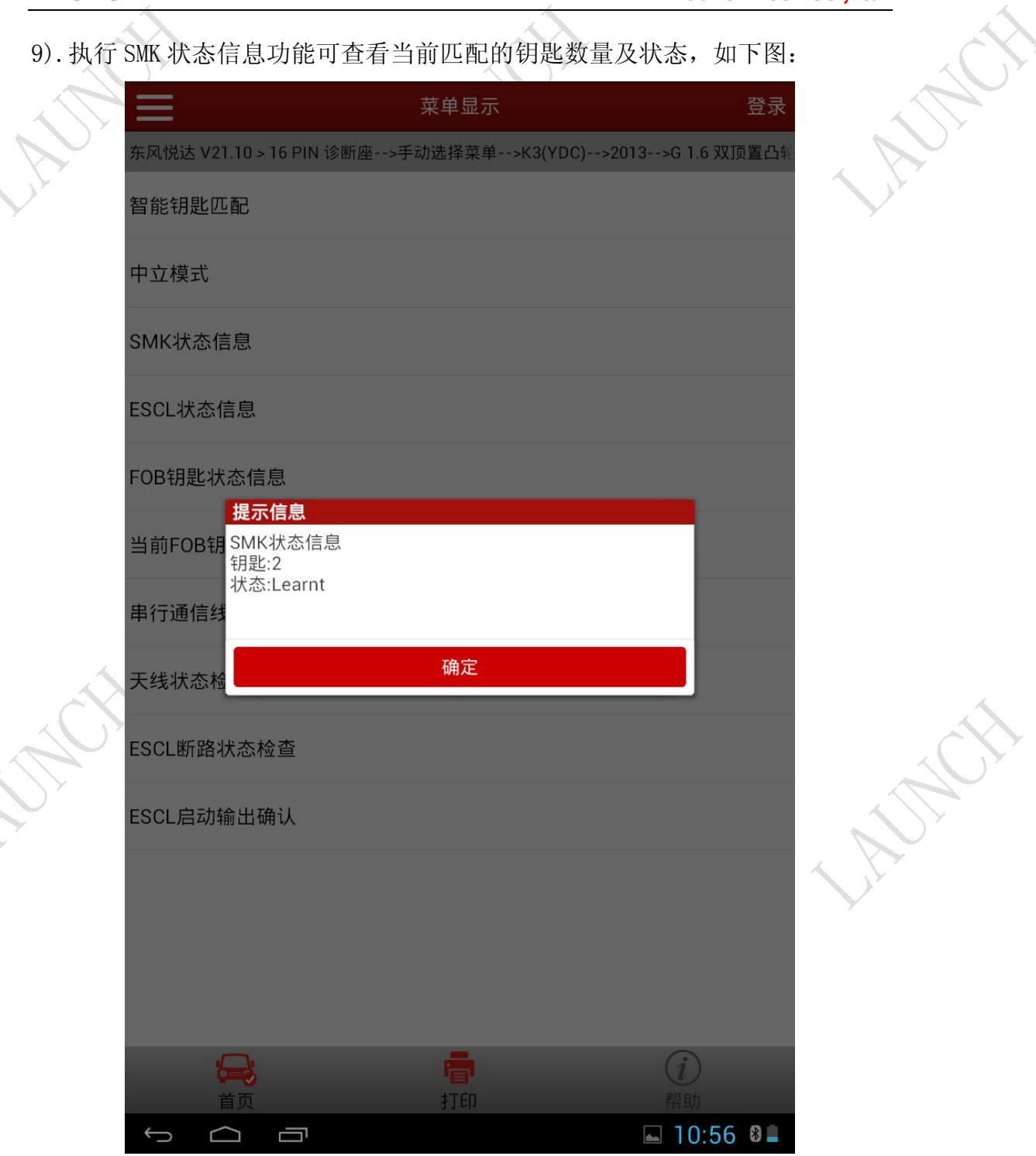

## 声明:

该文档内容归深圳市元征科技股份有限公司版权所有,任何个人和单位不经 同意不得引用或转载。